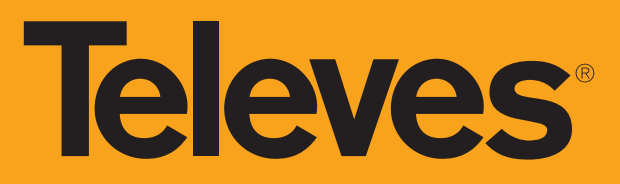

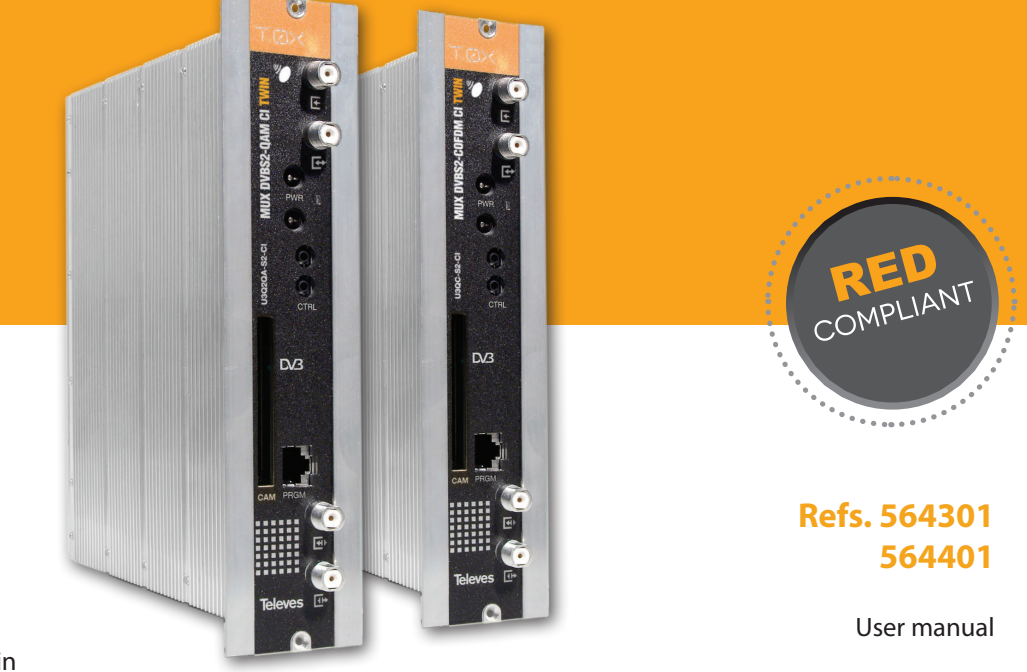

T.OX!

**ED** MUX DVBS2 - QAM CI Twin MUX DVBS2 - COFDM CI Twin

# **Televes**

## MUX DVBS2 - QAM/COFDM CI Twin

## **Contents**

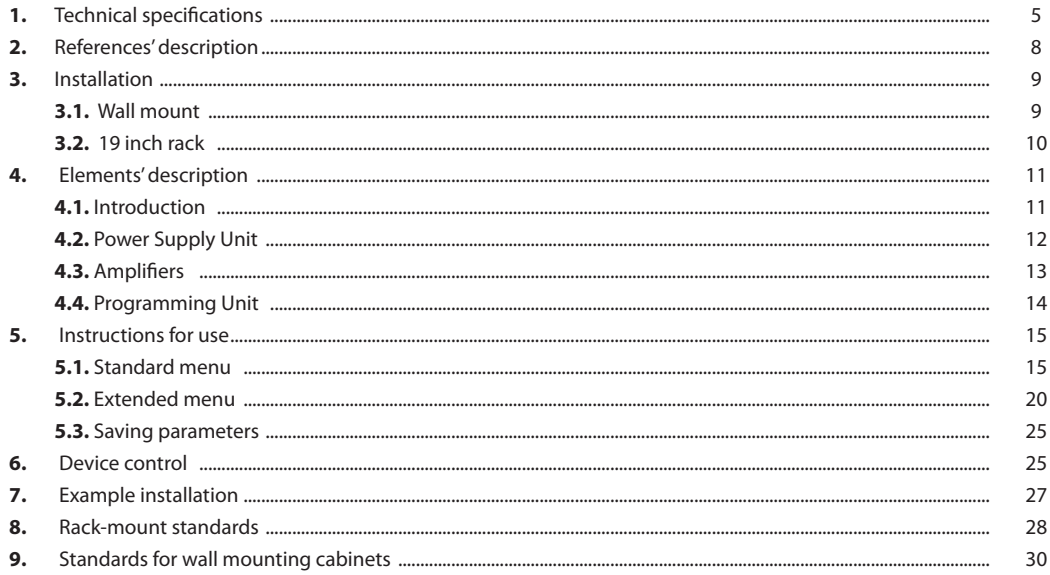

## **Important safety instructions**

**General installation conditions**

- 1. Read these instructions.
- 2. Keep these instructions.
- 3. Heed all warnings.
- 4. Follow all instructions.
- 5. Do not use this apparatus near water.
- 6. Clean only with a dry cloth.
- 7. Do not block any ventilation openings. Install in accordance with the manufacturer's instructions.
- 8. Do not install near any heat sources such as radiators, heat registers, stoves, or other apparatus (including amplifiers) that produce heat.
- 9. Only use attachments/accessories specified by the manufacturer.
- 10. Use only with the cart, stand, tripod, bracket, or table specified by the manufacturer, or sold with the apparatus. When a cart is used, use caution when moving the cart/apparatus combination to avoid injury from tipover.
- 11. Refer all servicing to qualified service personnel. Servicing is required when the apparatus has been damaged in any way, liquid has been spilled or objects have fallen into the apparatus, the apparatus has been exposed to rain or moisture, does not operate normally, or has been dropped.

#### **Warning**

 Apparatus shall not be exposed to dripping or splashing and no objects filled with liquids, such as glasses, shall be placed on the apparatus.

#### **Safe operation**

- Do not place the equipment near heat sources or in a highly humid environment.
- Do not place the equipment in a place where it can suffer vibrations or shocks.
- Please allow air circulation around the equipment.
- Do not place naked flames, such as lighted candles on or near the product.

### **Symbology**

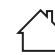

# Equipment designed for indoor use.

 $\Gamma$   $\vdash$  The equipment complies with the CE mark requirements.

Hereby, Televés S.A.U. declares that the radio equipment type "**MUX DVBS2 - QAM CI / MUX DVBS2 - COFDM CI**" is in compliance with Directive 2014/53/EU. The full text of the EU declaration of conformity is available at the following internet address: https://doc.televes.com.

Manufacturer: Televes S.A.U. Rúa B. de Conxo, 17 - 15706 Santiago de Compostela, A Coruña. Spain www.televes.com

## **1. Technical specifications**

## **1.1. MUX DVBS2-QAM CI Twin Ref. 564401, MUX DVBS2-COFDM CI Twin Ref. 564301**

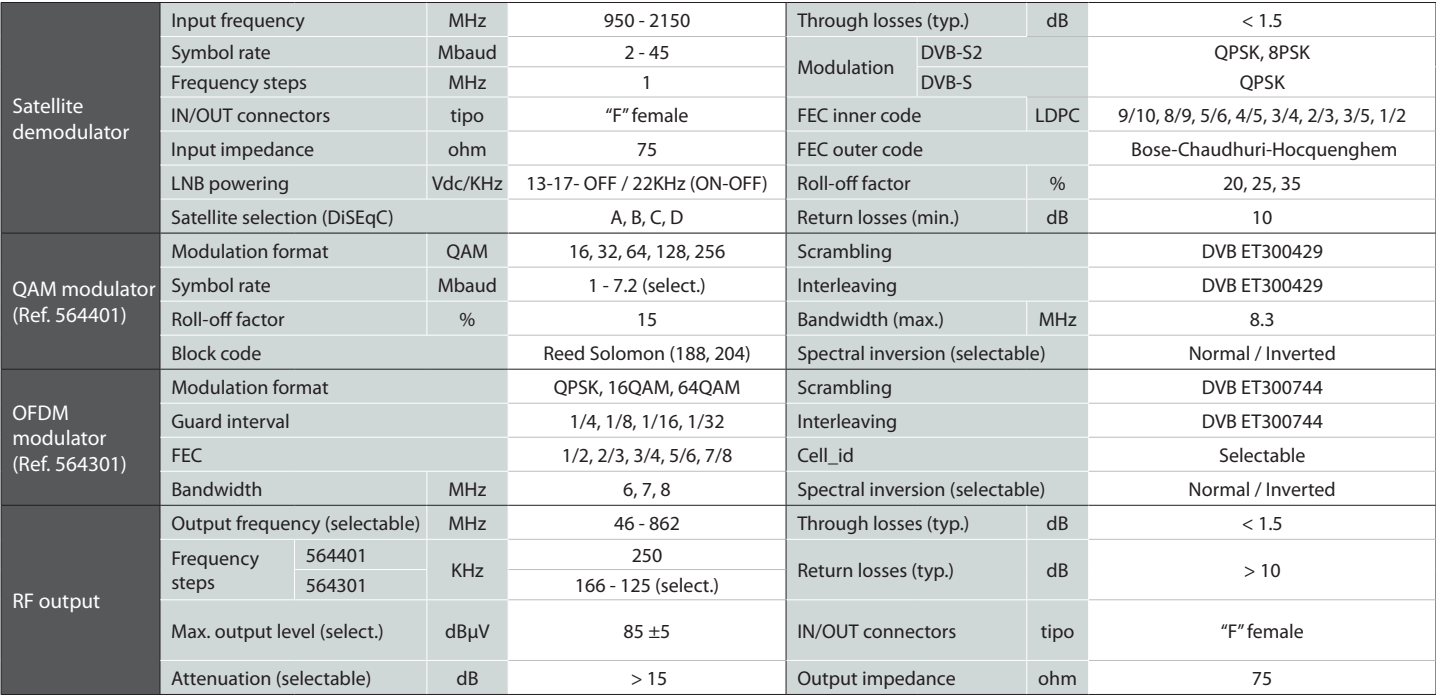

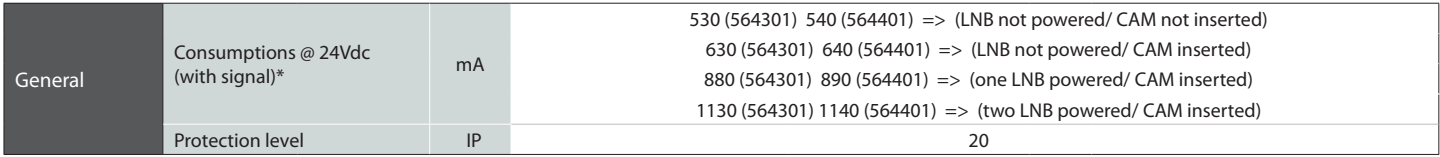

\* Consumptions are measured with input signal.

The consumption indicated for CAM and LNB are highest; in any case, depend on the type of CAM and LNB for each facility.

The technical specifications are defined for an ambient temperature of 45 °C (113 °F). For higher temperatures forced ventilation will be used.

### **1.2. Broadband amplifier technical specifications**

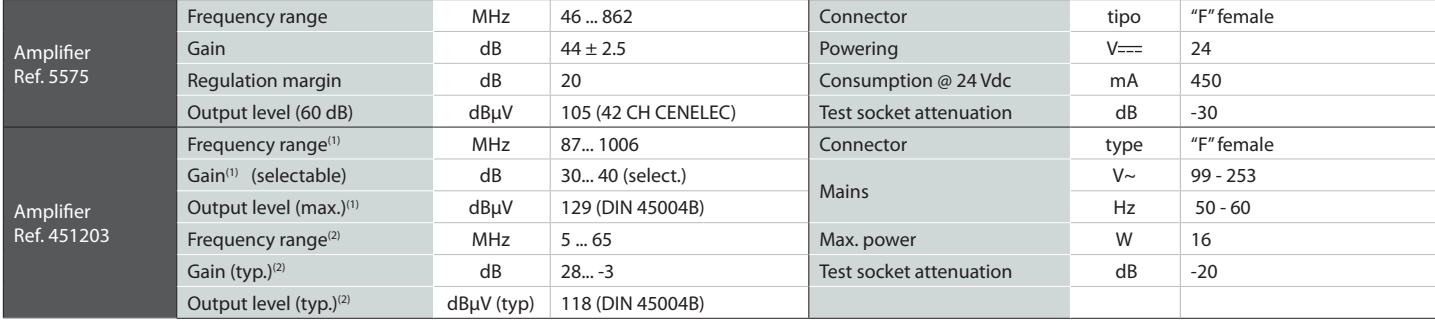

(1) Forward path (2) Return path (active / passive)

## **1.3 Power Supply Unit technical specifications**

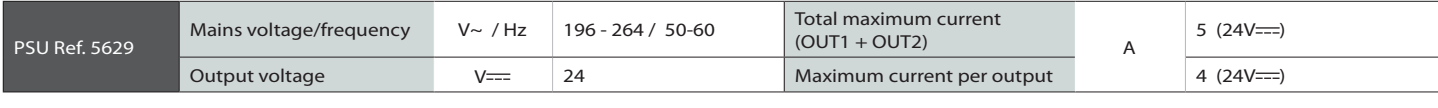

## **1.4 Block diagram**

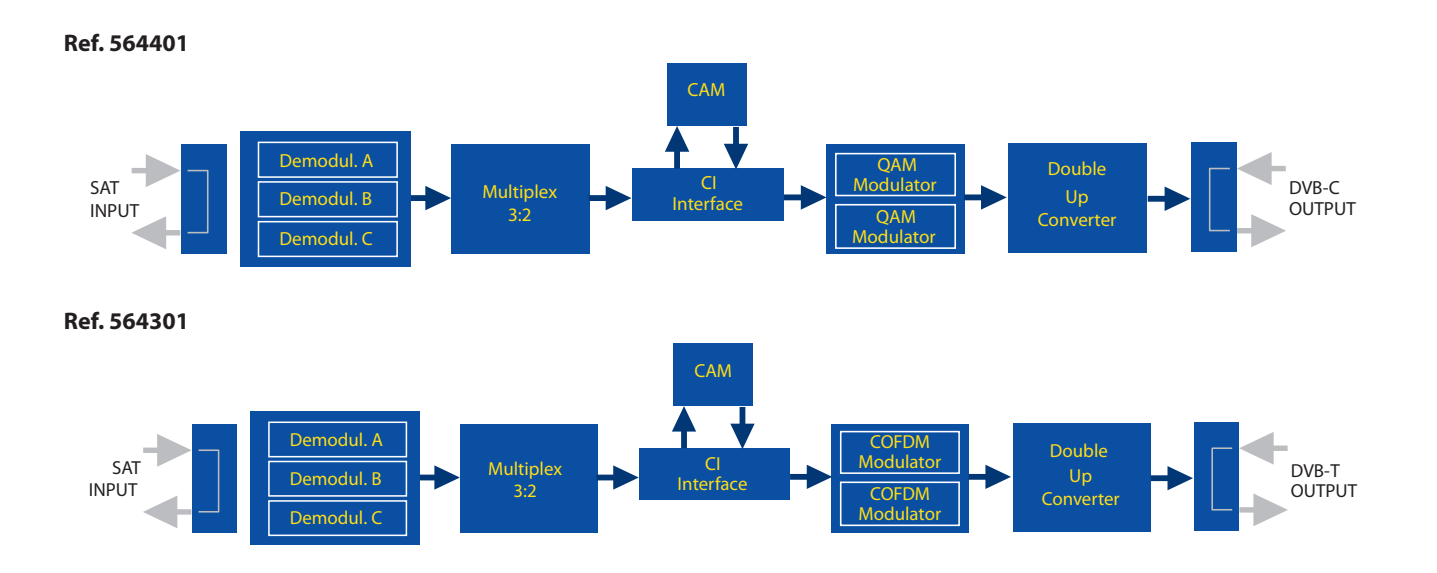

## **2 References' description**

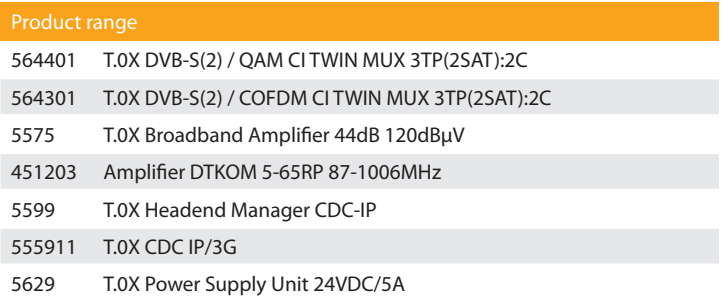

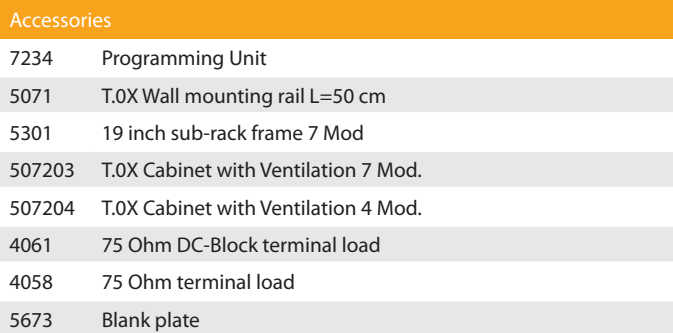

**Televes** 

**9**

## **3 Installation**

### **3.1 Wall mount**

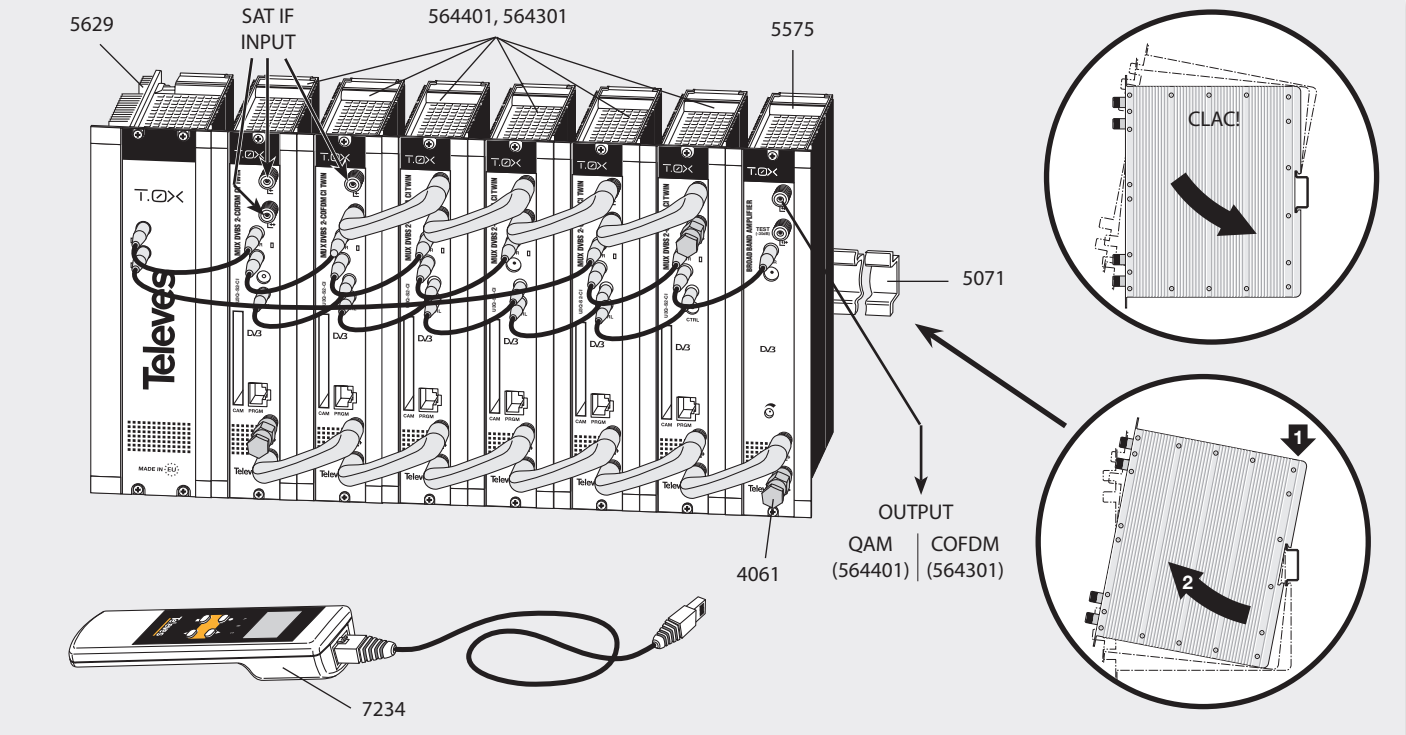

**NOTE:** The use of both PSU power outputs is recommended to balance the consumption. For example, 4+3 or 3+4.

 **3.2 19 inch rack-mount**

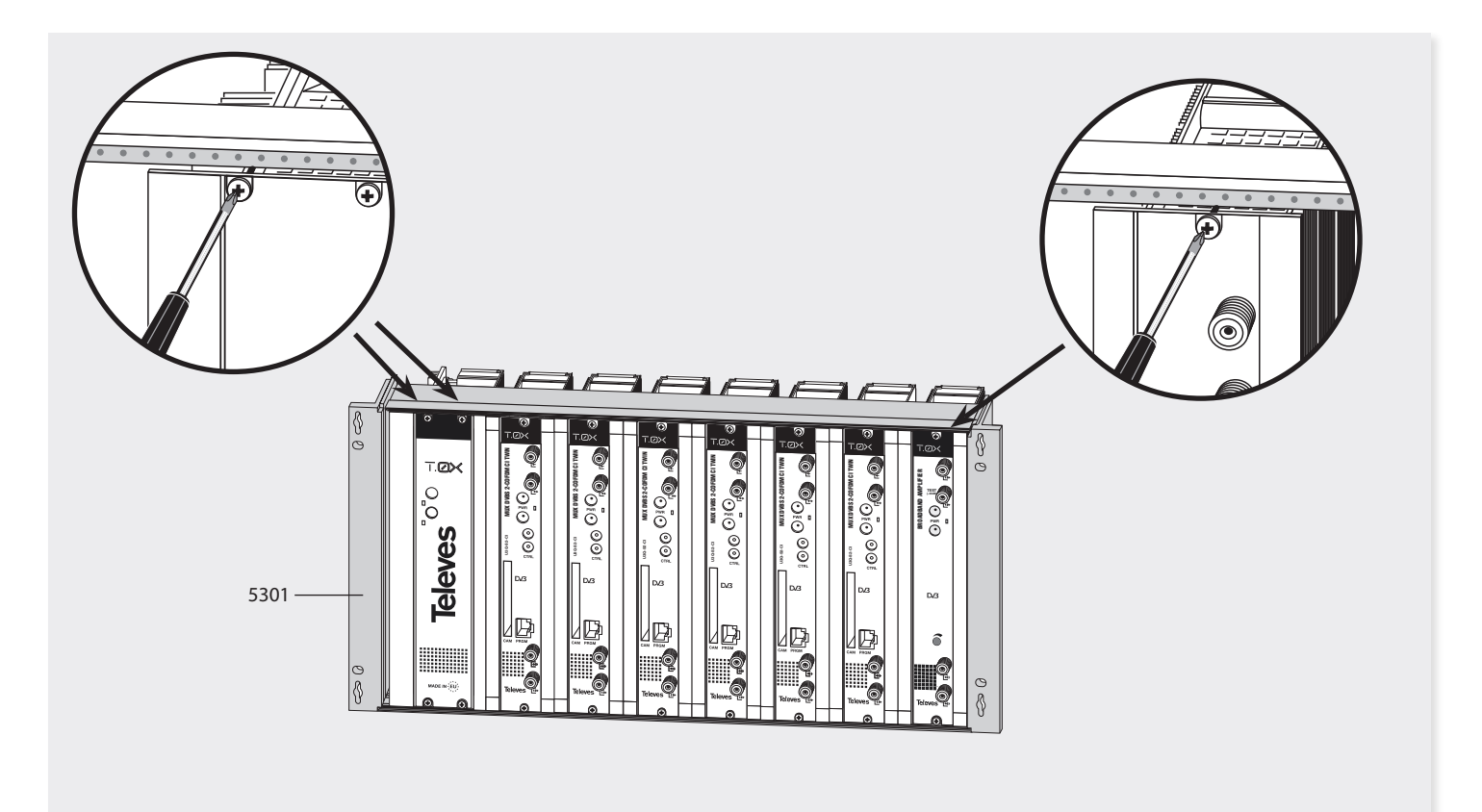

**Televes** 

**11**

### **4 Elements' description**

### **4.1 DVBS2 - QAM CI Twin (564401) / DVBS2 - COFDM CI Twin (564301)**

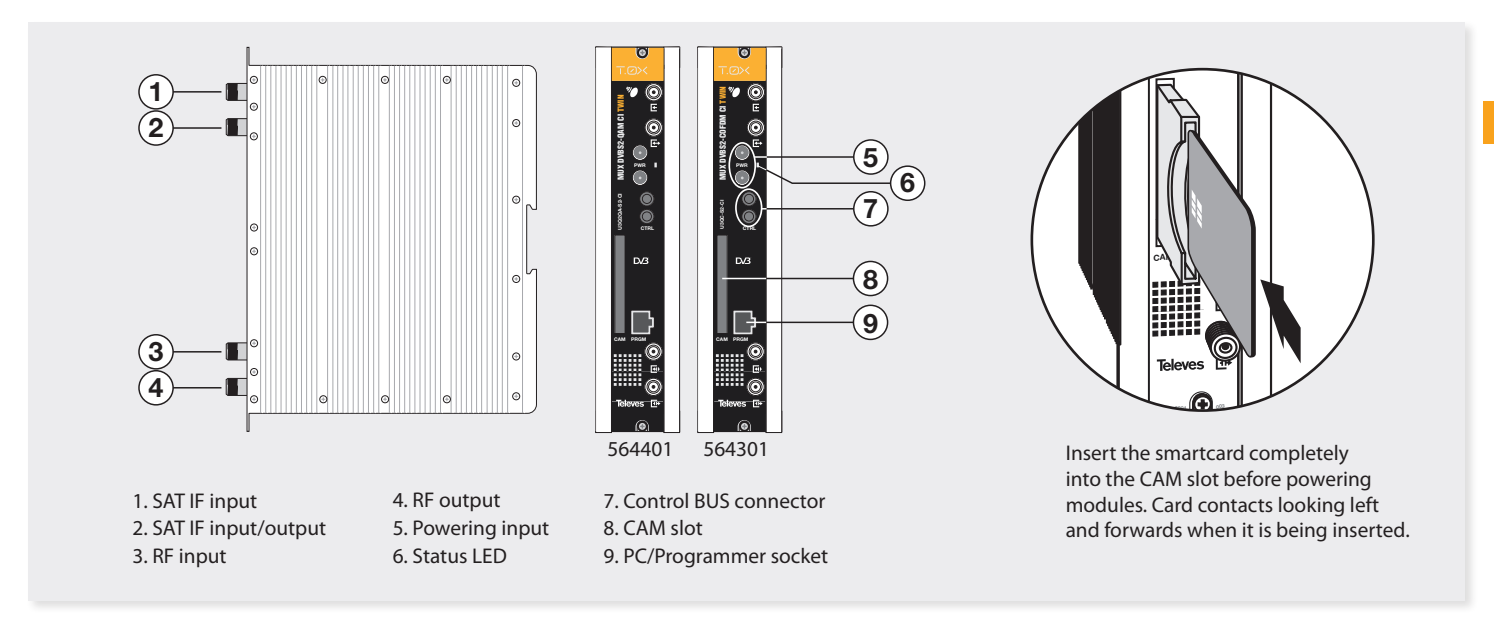

The multiplexer can demodulate up to three DVBS or DVBS2 signals from one or two satellite IF inputs. The user selects which services will be transmodulated in each of the two available outputs. Two transport stream are created, which are then modulated in QAM (564401) or COFDM (564301) format and converted to their respective output channels using an agile up-converter.

A Common Interface slot is available. A conditional access module (CAM) can be inserted to descramble output services.

To configure the multiplexer operating parameters (input frequency, output channel, modulation format and adaptation of services) the universal programming unit (ref. 7234) or the TSuite software can be used.

### **4.2 Power Supply Unit**

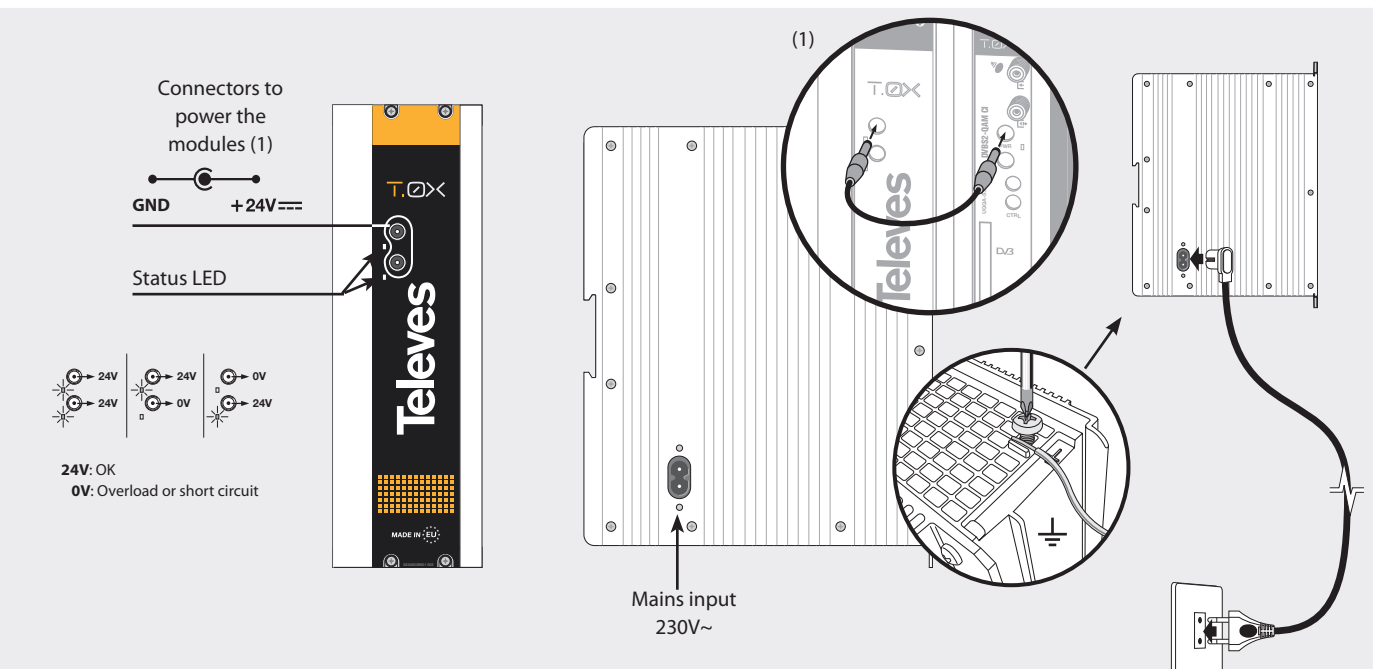

#### **REMARKS**

- The power supply can power up to a maximum of 7 modules with CAM, and being active only 2 LNB feeds of the assembly of seven multiplexer.
- When a CAM is inserted, it is assumed that the multiplexer' consumption increases about an average of 70 mA (since CAM consumptions in the market can vary between 20 & 100 mA). Each LNB feed activated increases the multiplexer' consumption about 250 mA (also depending on the LNB model).
- The two PSU power outputs must be used in order to balance their consumptions in a chassis, therefore whenever the demand of power exceeds 4A (max. current for each output), it is necessary to distribute it between the two powering outputs of the PSU (for example: 4+3 modules; 3+4 modules).

### **4.3 Amplifiers**

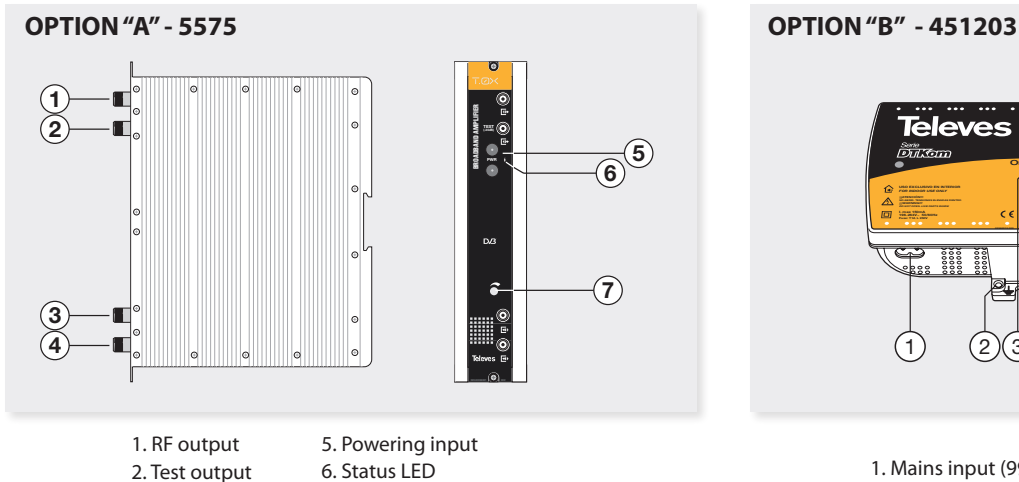

- 3. RF input 1
	-
- 4. RF input 2
- 7. Attenuator
- It features two input connectors, to allow mixing of channels coming out from two different systems. If only one of the inputs is used, it is recommended to load the unused input with a 75 ohm terminator, ref 4061.

On its front upper part, it features a test socket (-30 dB) as well as the RF output connector.

As the rest of T.0X units, this amplifier is powered via the 24 Vdc power BUS.

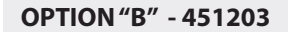

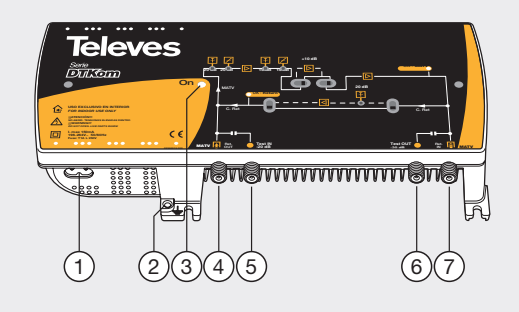

- 1. Mains input (99- 253 V~ 50/60 Hz)
- 2. Ground terminal
- 3. ON/OFF LED
- 4. MATV input / Return channel output
- 5. MATV input test
- 6. MATV output test
- 7. MATV output / Return channel input

Broadband amplifier in shielded zamak chassis, with gain configured by the installer.

**4.4 Programming Unit PCT 5.0**

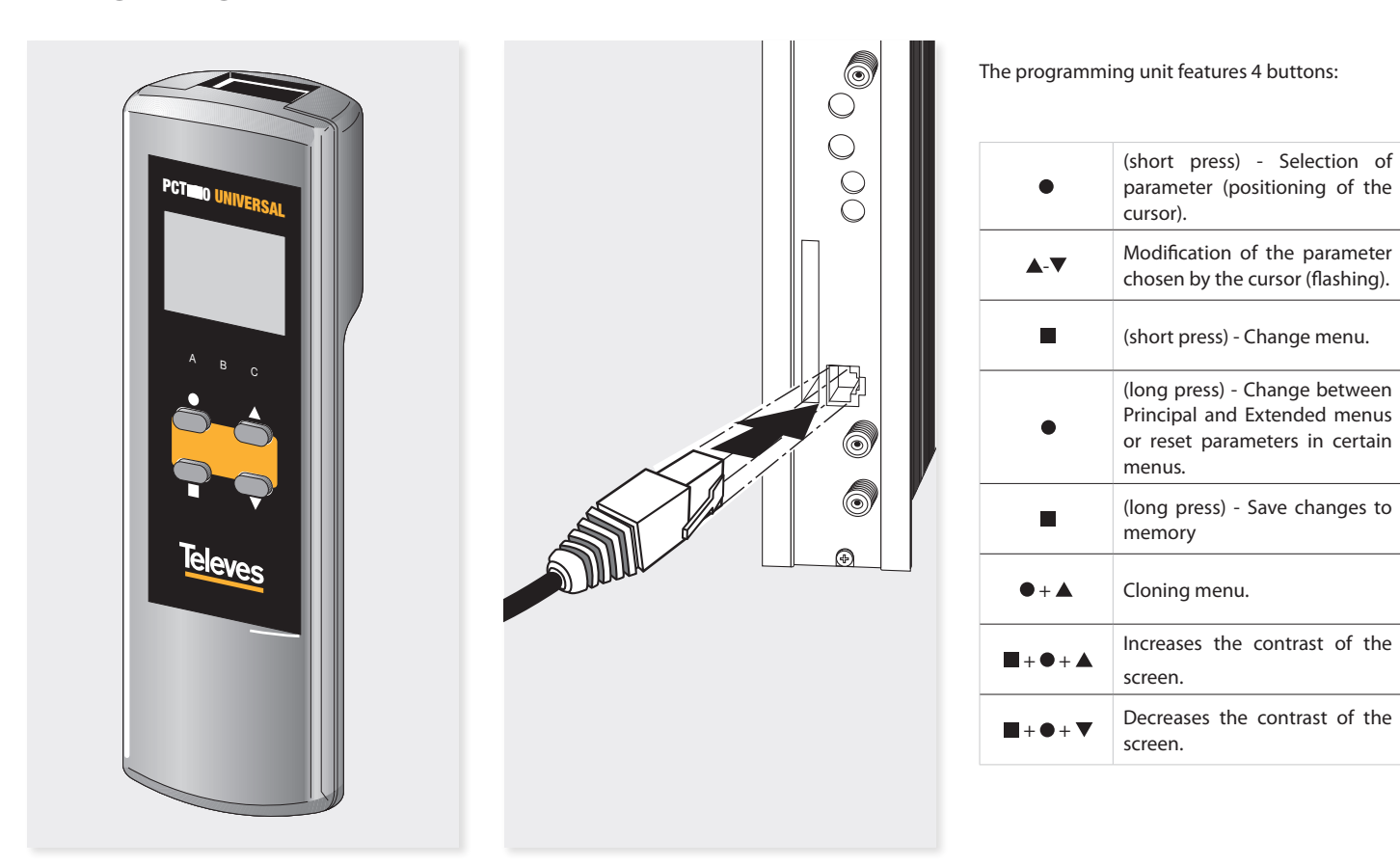

**5 Instructions for use**

Connect the programming unit to the front socket of the module ("PRGM").

At first, the controller's firmware version will appear:

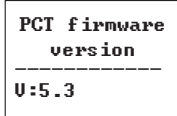

Next, it is displayed the firmware version of the corresponding module:

> llnit. Firmware version:  $1.99.99916$

**Contract Contract Contract Contract Contract Contract** -

### **5.1 Standard menu**

**5.1.a Input menu**

The multiplexer consists of 3 demodulator (called **A**, **B** and **C** in the menus). The signal to be demodulated comes from one of the two  F connectors, since the second input can be configured either as a loop-through of the first one, or as an independent input (see menu 5.2b). In the latter case, demodulator **A** receives signal from connector 1 while demodulator **B** and **C**  receive signal from the second connector. The module is able to provide power voltage to 2 LNB through their input connectors whenever they  are configured as independent inputs, as well as a selection of satellite using DISEqC commands.  $\frac{1}{2}$  ine signal to

The first standard menu allows to select the **input frequency** and the **symbol rate** of each one of the 3 input channels.

> **ALTNPIIT** Freq: 1922MHz 27.500 Kbaud **Enable**

using keys  $\blacktriangle$  and  $\nabla$ . To modify the frequency, press  $\bullet$  until the desired parameter starts to flash. Then change its value

 The range of allowed input frequency values is **950-2150 MHz**, whereas the range for symbol rate is 2 to 45 Mbaud. Detection of both DVB-S2 and DVB-S signals is automatic.

These parameters will be active when the option "Enabled" is selected

These parameters are only operational when you select the option 'Enabled'. If you switch from 'Enabled' to 'Disabled' the input will not be considered.  $\sim$  *b* boabled  $\ldots$ 

Whenever the selected input is locked it will be shown a symbol on the right of the Input field , as follows:

> ALL THEFT Freq:1922MHz 27.500 Kbaud Enable

In the event of a "short circuit" in the input connector (LNB power enabled on any of both inputs), a LED on the front of the module will flash until the condition disappears.

### **5.1.b QAM modulation menu (only to the Ref. 564401)**

The following main menu allows selecting, for each of the two outputs, the parameters of output QAM modulation:

**15**

Televes

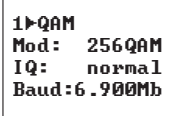

The available options for this menu as well as their possible values are:

- 16QAM, 32QAM, 64QAM, 128QAM and 256QAM for QAM modulation order.
- The IQ parameter is the modulation format selection ,and can be set to "normal" or "inverted".
- *•*
- *Note*: *The bandwidth required depends on the number of services present on the output (those selected as ON or DCY, see menu of services).*

## **5.1.b.1 COFDM1 modulation menu (only to the Ref. 564301)**

In the following main menu you can select, for each of the two outputs 1 or 2:

- Modulation bandwidth 6, 7 or 8 MHz
- Modulation order: QPSK, 16QAM, 64QAM.
- Guard interval GI (1/4, 1/8, 1/16, 1/32) and FEC of the modulation (1/2, 2/3, 3/4, 5/6, 7/8).

1D-COFDM RMHz 640AM  $C1:1/8$  $FFC: 3/4$ 

#### **5.1.b.2 COFDM2 modulation menu (only to the Ref. 564301)** modulation menu  $\frac{1}{2}$

This menu allows to select, for each of the two outputs:

- **• Cell-id** parameter (cell identifier) of the COFDM modulation.
- **• Normal/Inverted** mode of the COFDM output.

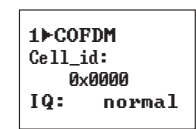

*Note*: *The bandwidth required depends on the number of services present on the output (those selected as ON or DCY, see menu of services).*

### **5.1.c Output menu**

Next main menu shows the output frequency/ channel, the output level control and the output mode selection, for each of the outputs.

2⊩OUTPUT nu | Ch:C21  $(474.00$ MHz) Lev:99 Norm. 2⊩OUTPUT Freq: 474.00  $L$ euel: 99 Output:Norm.

To change a parameter press the key  $\bullet$  until the desired parameter flashes. Then the value of this field can be changed by means of the keys  $\blacktriangle$  and  $\blacktriangledown$ 

The output frequency ranges from 46 to 862 MHz. The output level control permits values within a scale from 00 up to 99.

Choices for output mode are the following:

- Norm Standard output mode.
- CW Continuous wave mode. It is generated a carrier on the selected frequency.
- OFF No output is generated.
- NULL It is generated a modulation with null packets.

### **5.1.d Identifiers menu**

Since each of the output *transport stream* is formed from three inputs, it is necessary to specify the identifiers of it.

In this menu the user specifies the desired values for: *transport\_stream\_id (ts\_id); network\_id (n\_id) and original\_network\_id (on\_id)*.  $uvw \sim u$   $(1 - u)$ 

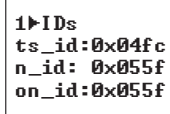

### **5.1.e Services menu**

This menu shows the list of transport stream services at the input. Each time the user selects a new input transport stream, the unit performs a search for services.

During the process, the unit will show the message below displaying the number of channels as soon as they are being found:

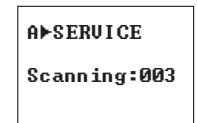

Once the search has completed, it is displayed a list of services. Each service is part of a list containing all services found in the 3 input channels. The information available in this screen is the following:

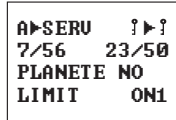

- **• Identifier of the input** to which the service belongs: A, B or C.
- **• Status of the encryption of the service**, for both input and output of the module. When the service is set to ON/OFF, only is displayed the input status. When the service is configured as DCY, it is displayed its status before and after passing through the CAM.

Additionally, on the upper right corner of the window it is indicated the status of the service on the input (encoded or plain), for those services set to ON and DCY:

- $\mathbf{\hat{I}}$ Scrambled service in the input: a) if set to OFF, it does not pass to the output; b) if set to ON, it exits without going through the CAM.
- $\wedge$ Free service in the input: a) if set to OFF, it does not pass to the output; b) if set to ON, it exits without going through the CAM.
- $\Delta \blacktriangleright \Delta$  Free service in the input, and free service

in the output (configured as DCY).

- $S \Delta$  Scrambled service in the input, and free service in the output (configured as DCY).
- Scrambled service in the input, and scrambled service in the output (configured as DCY).
- **• Service's order** within the list, and total number of services found from all inputs (see figure, where 7/56 indicates that it is the index 7 of a list containing 56 services).
- **• Statistics**. A value indicating the occupation of this service at the output as well as the percentage that remains free.

It is displayed as N/M (23/50 in the figure), where:

- » **N** indicates the capacity needed at the output to transport this service. If this service is ON, it indicates the percentage of the output occupied by the service, this is, percentage of the whole bit rate occupied by this service if it is enabled to pass through.
- » **M** indicates the percentage of the output that still remains available to transport additional services. This value is updated if you change the status of a service (when switching to ON, the output's occupation is subtracted automatically - switching to OFF it is added) thus giving a good estimate of available capacity before saving the configuration. It is said an estimate because its value is increased or decreased according to what would occupy the complete service (without considering PID filtering, even when selected previously). Once saved the configuration, this value will

become the actual value to take into account, which may vary slightly from the estimate.

- *Note*: *When the number of services exceeds 100, it is displayed the list of services and occupation alternately, due to the limited space on the programming unit.*
- **• Service name**
- **• Service filtering status**. Choices are OFF, ON1, ON2, DCY1, DCY2.
- » **ON1, ON2** : The service passes straight forward to the output 1 or 2, without changes.
- » **OFF** The service is not allowed to go through to the output.
- » **DCY** The service goes through to the output 1 or 2 and also request its unscrambling to the module of conditional access if it is available. A sign of admiration (!) will appear in this condition, when for the position in which the CAM is situated is impossible to decrypt it. If the CAM is located at the output 1 DCY2 option will not be allowed.

There are two ways to move from one service to another:

**Ⅰ.** First, by short presses on the ● key, move the cursor to the service name; then use keys  $\blacktriangle$ and  $\blacktriangledown$  to move up/down among services. When using the  $\triangle$  key from the last service of one of the inputs, it is automatically displayed the first service of the following input and amended the top identifier (A, B, C) in order to indicate, at all times, which is the input that provides the current service.

**II.** Direct access to the services of a particular input by selecting the identifier of one of the A/B/C inputs, and again making use of keys  $\blacktriangle$  and  $\nabla$ . Thereby, by pressing key A or B it is accessed the first or last service of the input, respectively. Proceeding this way, once located the services of the desired input, just place the cursor on the name of the service to get access to the rest of the list. If any input is not available, the screen will display "Unlock" when trying to access its list of services.

> **ALSERU Unlock**

Within the service menu, you can get access to  $\mathbf{PI}$ the advanced **PID menu** by a long press on  $\bullet$  key  $\begin{array}{|l|l|} \hline \end{array}$  **16** (more than 2 sec). This option shows the list of PID belonging to the service that was displayed on the standard menu.

Be aware that it should be used carefully and may need to know the characteristics of the input transport stream for proper configuration.

This is because the PIDs of a service are subject to changes, and if this happens the values set in this menu may no longer be valid and therefore unwanted behaviors can occur at the output.

Come back to the service menu by a long press on  $\bullet$  kev.

### **5.1.e.1 PIDs menu**

To access this menu, within the service menu make a long press on  $\bullet$  key. Make again a long press on ● key to return to service menu.

Choose a service and then select the action to be carried out with its PIDs.

The main use of this menu is to remove an audio streaming (for those services that have more than one audio) or other service information (teletext, private data, ...) so that you can reduce the output occupation.

In the case of having a CAM module, it is possible to reduced the capacity used, and allowing sometimes increasing the number of services that can be unscrambled:

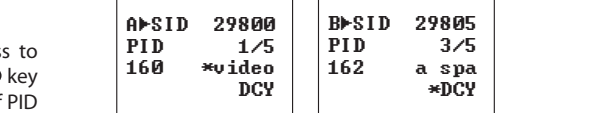

 The available information in this menu is the following:

- **• Identifier of the input** from which comes the service (A, B, C).
- **• Identifier of the service** to be configured (SID Service id).
- **• PID index** and total number of them available in the service (in above examples: 1/5 and 3/5).
- **• PID identifier** (in above examples: 160 and 162).

#### **• Description of the PID function**:

- » **Video** Service video streaming. It displayed on the screen with the word video.
- » **Audio** Audio streaming. It displayed on the screen with a letter followed by 3 characters that provide additional information about this audio. In most of the cases they identify the language, but not always is the case. As an example: "spa" would mean Spanish language.
- » **Other** This way are displayed the PIDs not corresponding to video and audio.
- » In some PIDs is displayed an asterisk  $(\ast)$  sign. This means that this PID contains information about PCRs (*Program Clock Reference*).

#### **• PID filtering status:** ON, OFF, DCY**.**

Not all options are always available. If a service is set OFF, all its PIDs are OFF and therefore it will not possible modify their values.

If a service is set ON, it will be possible select PID filtering ON and OFF, but never DCY.

DCY PID filtering option is available only for those services set DCY.

PIDs marked with  $*$  cannot be set OFF since they contain PCR information of the service which is indispensable for the correct decoding of the output.

» **ON** It passes to the output without any request of unscrambling to the CAM module.

- » **OFF** It is not allowed to pass to the output
- » **DCY** It passes to the output and requests unscrambling to the CAM module, if available.

### **5.1.f Measure menu 1**

This menu provides an indication of the input **signal quality** by estimating both *C/N (dB)* and *Link margin (dB).*  $m$   $m$  $\frac{1}{2}$  $\overline{\phantom{a}}$ 

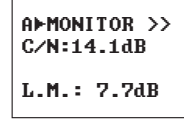

#### **5.1.g Measure menu 2**

This menu shows messages related to adaptation and deleting of services configured in the SERVICES menu for each of the two outputs.

If all input are unlocked, no message is displayed.

Possible messages to be displayed are the following:

**• Occupation**

Occurs when the adaptation is being carried out without error, and shows the user the percentage of bit rate that is occupying at the output.

It also shows the peak reached, which  $can$  be reset by pressing on  $\bullet$  key. Occupancy rates shown on this screen are always actual percentages; ie, only those that are the result of the last recording made by the user. In no case it is considered the value of occupation  "estimated" from changes of configuration not saved, as done in section 5.1.e *Service Menu*.

1MONTTOR Occupancy: 76%  $Max:80$ 

2D-MONTTOR  $0$ ccupancy: 90. Overflow!

#### **• Overflow**

that the services selected exceed the bit rate available at the output. Therefore, the user must delete some of selected services in order to ensure a correct operation. This message is displayed when it is detected Occupancy values beyond 82% are not recommended. This is so since the occupancy indication is an instant measure. If this value is exceeded due to the variability of the input transport stream, it could cause occasional overflows which would degrade the quality of the output image.

This is a read only menu.

### **5.2 Extended menu**

**Contract Contract State** To access this menu make a long press on  $\bullet$  key (more than 3 sec). It displays a number of less frequently used configuration options, called extended menus.

 between "Service menu" *(see section 5.1.e)* and Be aware that the same key is used to switch "PIDs menu" *(see section 5.1.e.1)*.

### **5.2.a.1 Configuration menu 1 (Ref. 564401)**

The first extended menu allows selecting the following parameters:

#### **• Dir CDC**

 selecting it via a control BUS connected to the Headend Control Module (CDC). With this menu you can change the address **Address of the device** that allows of the unit on the remote control bus (when the unit is connected to a headend control module via its communications BUS). It is the responsibility of the user to ensure that each unit has been assigned a unique address on the bus, or the units will not communicate. The valid address range goes from 1 to 254 (which is the maximum number of devices controllable from a single headend controller module).

#### **• Frequency mode/Table of channels**

Using this menu, the user can select one of the

two modes available to program the output frequency. Choices are: a) By entering the channel frequency value, and b) by selecting the channel in one of the following tables:

- CCIR N.Z.Ind South Africa
- Russia (OIR Italy)
	- China Taiwan Poland
	- Ireland France
	- Chile M/N Australia

**ECONFIG** >> CDC Adr: 001 CCIR N.Z.Ind ECONFIG >> CDC Adr: 001 Frequency

#### **5.2.a.2 Configuration menu 1 (Ref. 564301)**

The first extended menu allows selecting the following parameters:

#### **• Dir CDC**

 $\frac{1}{1}$ Address of the device that allows selecting  $\begin{bmatrix} F \\ F \end{bmatrix}$ the contract of the contract of **Address of the device** that allows selecting Control Module (CDC)

With this menu you can change the address  $\begin{bmatrix} 0 & 1 \\ 0 & 1 \end{bmatrix}$ of the unit on the remote control bus (when the unit is connected to a headend control module via its communications BUS). It is the responsibility of the user to ensure that each

unit has been assigned a unique address on the bus, or the units will not communicate. The valid address range goes from 1 to 254 (which is the maximum number of devices controllable from a single headend controller module).

#### **• Selection of the output frequency step**

There are two options for each of the two outputs:

- » 166 KHz
- » 125 KHz

#### **• Frequency mode/Table of channels**

Using this menu, the user can select one of the two modes available to program the output frequency.

Choices are: **a)** By entering the channel frequency value, and **b)** by selecting the channel in one of the following tables:

- CCIR N.Z.Ind South Africa
- Russia (OIRT) Italy)
- China Taiwan Poland
- Ireland France
	- Chile M/N Australia

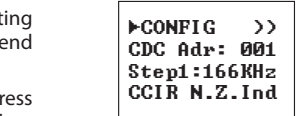

ECONFIG >> CDC Adr: 001 Step2:166KHz Frequency

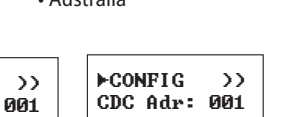

Televes

**21**

### **5.2.b Configuration menu 2**

 the DiSEqC command for each one of the enabled This menu allows to select the number of unit inputs, as well as controlling the LNB powering and inputs.

 Although the product has 3 demodulators A, B and C, the signals can come from a single input port (in which case the second port functions as an input loop-through), or from the two input ports, in which case the signal distribution is done as follows:

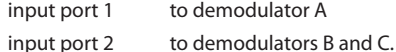

Choices are the following:

#### **• Number of inputs LOOP-THROUGH**

» **ON** The second connector works as an output for the signal coming in through the first connector, and thus this signal is available for serving another module. Demodulators A, B and C receive the same signal.

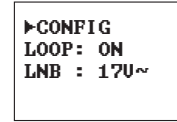

 signal to demodulators B and C. This can » **OFF** This choice configures the second connector of the unit as an independent input, and therefore will supply the

be applied either for demodulator A or demodulators B and C.

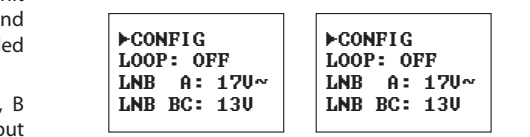

»

» **LNB power voltage** Lets you select one of the four available satellites (A, B, C and D), by using DiSEqC commands whenever it is necessary (e.g. a multiswitch output). 0 Vdc; 13 Vdc; 13 Vdc+22 KHz tone; 17 Vdc; 17 Vdc+22 KHz tone.

> Symbol  $\sim$  on the RCU screen means 22 KHz. If you choose option "0 volts" for the LNB, it disables any satellite selection.

### **5.2.c Temperature measurement menu**

This menu shows the current measured temperature, and the peak in º C.

The maximum recorded temperature may also be reset by press and holding the  $\bullet$  (more than 3 sec).

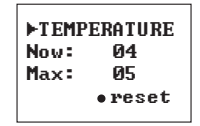

Operating temperature ranges are scaled from 0 to 10 in the following way:

- 0 to 6 Optimum temperature range.
- 7 to 8 High temperature range.
- 9 to 10 Too high temperature.

Should the temperature be out of the optimum temperature range, please provide adequate cooling to reduce it.

In case of using a wall mount cabinet, Ref. 5069, to accommodate these modules MUX DVBS2-QAM and COFDM CI, and the temperature was out of the optimum range in any module of the headend, make use of the ventilation unit Ref. 5334. To check whether this change is effective or not, reset the maximum recorded and then check again the temperature after a time deemed appropriate.

### **5.2.d Versions menu**

This menu displays the firmware version for the unit as well as the one of the QAM/COFDM modulator.

## **MIERSTON**  $FU:2.02$ Mod:2 00 30

**5.2.e CAM menu**

This menu lets you to configure the CAM for processing the Transport Stream, as well as if it is going to work in safe mode.

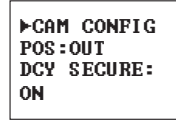

Choices are the following:

The CAM can be connected to process either the output of any demodulator, or the multiplexed transport stream. In the first option, only those services from the selected input will be unscrambled. In the second option, it will be unscrambled services from several inputs with the same CAM, provided that the CAM specifications and conditional access system allow to do it.

Possible options are:

- » **IN A** Can be unscrambled services from input A, only.
- » **IN B** Can be unscrambled services from input B, only.
- » **IN C** Can be unscrambled services from input C, only.
- » **OUT 1** Unscrambling of services from any input can be done, whenever they are present on output 1, share the same conditional access system and the CAM was able to support the modulated output baud rate.
- » **DCY SAFE** There are 2 possible status: ON (enabled) and OFF (disabled)

This choice configures the behavior of the module to face changes in the input transport stream.

Professional CAMs can process a given maximum number of PIDs to be decoded at the same time, and therefore the multiplexer has to be configured to work within these conditions.

But not always it is the case since the input transport stream can change, adding audio and video PIDs in some services, and, as a consequence, the number of PIDs sent to the CAM might exceed the maximum number it can process.

If this happens it might be possible a malfunction of the CAM due to its saturation at a given time.

» **ON SAFE** When the user configure and saves a number of PIDs, the safe mode sets this number as the maximum of PIDs to be sent to the CAM.

> Thereby, for new services coming into the unit, the CAM will let them to passthrough in ON status; unless it is a PID of a known type (audio or video) that replaces one of the same type that disappears, in which case is set to the same value it was the original one.

> In the first case of the section 5.1.e.1, the new PID is set ON, and the user can set it to DCY if the CAM not becomes saturated. After saving this new configuration, the maximum number of safe PIDs is increased.

If the PID disappears again and reappears, it will always DCY.

» **OFF SAFE** All PIDs that may appear "new" in the input transport stream, automatically change their value to that this service has in the "*Services menu 5.1.e*".

**Note:** *Avoid a CAM saturation is a responsibility of the user.*

**<sup>•</sup> POS**

### **5.2.f CAM user interface menu (MMI)**

This menu provides access to the user interface conditional access module (CAM), for example, to check versions or rights of the card.

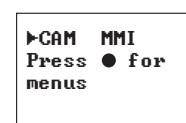

Should not be connected any conditional access module (CAM), then it will be displayed the message "CAM unavailable".

#### **5.2.g LCN menu**

This menu lets you assign a LCN (*Logical Channel Number*) to the services that are present in each of the two outputs of the multiplexer.

This function allows an automatic ordering of services, in those receivers ready for it. If selected "0" as channel number, it means that no number is assigned to this service, and therefore it will be displayed: NO LCN. elvers ready i

NO LCN

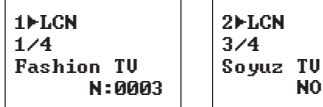

On the upper of the display is displayed the index (order) of the current service and the total number of them at the output. Next is shown the service name.

Finally, on the last line is displayed the channel number (LCN) assigned.

There are a number of predefined LCNs for certain satellite services. If the selected service is one of them, the predefined LCN will be displayed on the left side, that will be automatically assigned to the service. In any case, the user can modify it if desired.

#### **Note:** *The user must avoid setting the same LCN for different services.*

When the unit detects that the LCN value shown is assigned to more than one service, it displays an exclamation mark (!) to the right of the value to indicate the user to assign a different value.

### **5.2.h Service\_ids remapping menu**

This menu allows configuring, in each of the two outputs, the output *service\_id* value for each one of the services configured to ON/DCY.

Using this option you can change a service by another previously OFF, and keep the same *service\_id*, allowing a large number of receivers automatically detect the change without having the need to re-scan.

10-SID 1/3 A. Direct Stawt. **+ HARAM-AREAR 1** 

On the upper of the display is displayed the index (order) of the current service and the total number of them at the output. Then is shown the input from which comes the service, followed by the service name.

And finally, in the bottom line of the screen, is shown the corresponding number with the *original service\_id* and the *service\_id* value at the output.

#### **Note:** *The user must avoid setting the same service\_ id for different services.*

When the unit detects that the *service id* value shown is either assigned to more than one service or is the "0" value, it displays an exclamation mark ( **!** ) to the right of the value to indicate the user to assign a different value.

### **5.2.i LCN type menu**

**Contract Contract**  Not all receivers interpret in the same way the information provided by LCN (Logical Channel Number).

Some countries use some variation on the standard to be applied for this setting to work properly.

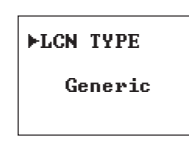

Available choices are: Generic, UK and Nordig

## **5.2.j Network identifier menu**

You can set the network name to be inserted in the output channel. Since each of the inputs can come from networks with different names, it is not used any of these input network's names at the output, and therefore is the user who will be in charge to specify the desired name.

By default the network is called "TELEVES".

**ENET NAME TELEUES** 

# **5.2.k PSI tables versions Menu**

In each of the two outputs are allowed to set the version of the NIT and SDT utput tables. The user can select a fixed version number between 0 and 31 or "AUT", in which case the unit automatically manages versions of tables.

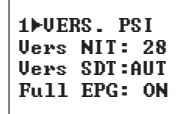

In this menu you can also configure the **Full EPG option**. If activated (Full EPG: ON), the EIT Schedule tables that are in the input will appear in the output, so the EPG will be more complete. On the contrary, if Full EPG is selected to OFF, only the information of the current event and the next one (EIT Present / Following tables) will appear.

*Note: The Full EPG setting applies to both outputs*.

### **5.2.l Language menu**

The next extended menu allows selecting the menu language (English / Spanish / Italian / German / French):

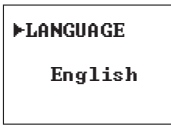

Make use of keys  $\triangle$  and  $\nabla$  to select language.

### **5.2.m. Default parameters**

The last extended menu allows re turn to default parameters. To do this you must hold down  $\bullet$  key.

> **SELECT DEFAILLT SETTINGS** Hold • key

### **5.3 Saving parameters**

After setting up the unit by means of the two menus available, main and extended, all data will be saved by pressing the button  $\blacksquare$  for about 3 seconds.

The display shows:

The ON LEDs indicate correct operation of both inputs or outputs.

Note: LED C will turn OFF if it fails to decrypt any of the services configured to DCY, or if occurs overflow of any output.

### **6. Device control**

This version of modules allows configuration and monitoring via a PC, both locally and remotely.

### **a. Local control**

The "Headend Management" software (v2.14.40 or higher) is required, as well as a special lead (provided with the software) that connects a PC serial port to the "PRGM" socket of the MUX DVBS2- OAM/COFDM CITOX unit

The software can be used to set up and read all the operating parameters, as well as to monitor the correct operation of the device.

### **b. Remote control**

It is necessary to have a Headend Control module (Ref. 5559 or 555911) that includes the above mentioned software.

Once the communication with the headend control has been established, all the controllable devices that have been installed in the headend can be accessed. In this case it is imperative that each module is programmed with a different device address selected between 1 and 254.

Saving settings and restarting  $\sim$   $\sim$   $\sim$ 

#### **Do not remove the programmer before the message disappears from the screen.**

If configuration data are changed but not saved, previous settings will be restored after about 30 seconds. Therefore all changes made would be canceled.

Finally, the LEDS indicate the following operating conditions:

- $-$  Left LED (A) = Enough input signal level (as a guidance).
- Middle LED (B) = The DVB-S /DVB-S2 input stages are locked.
- $-$  Right LED (C) = Outputs work properly.

**EN**

**Flow diagram of menus**

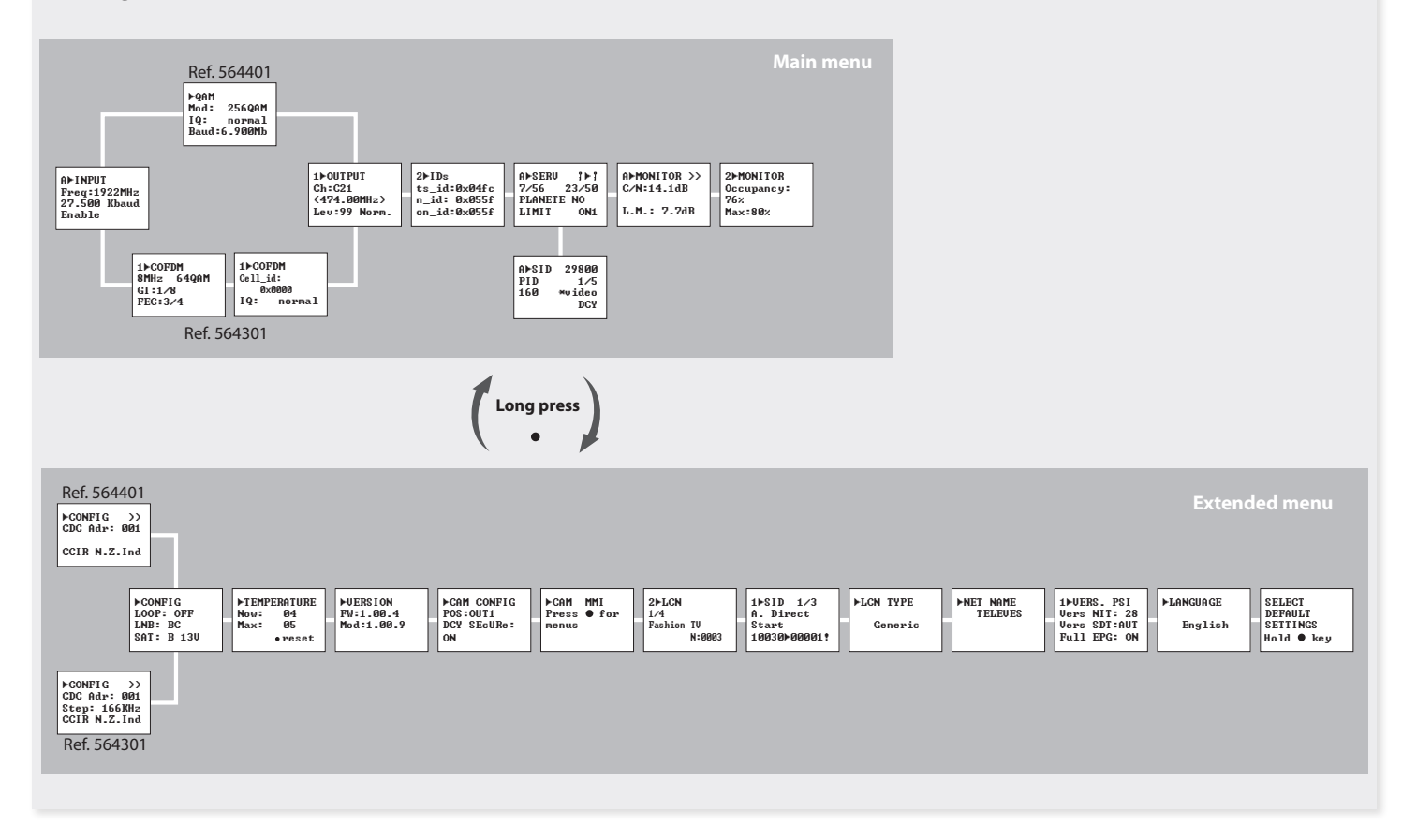

**7. Example installation**

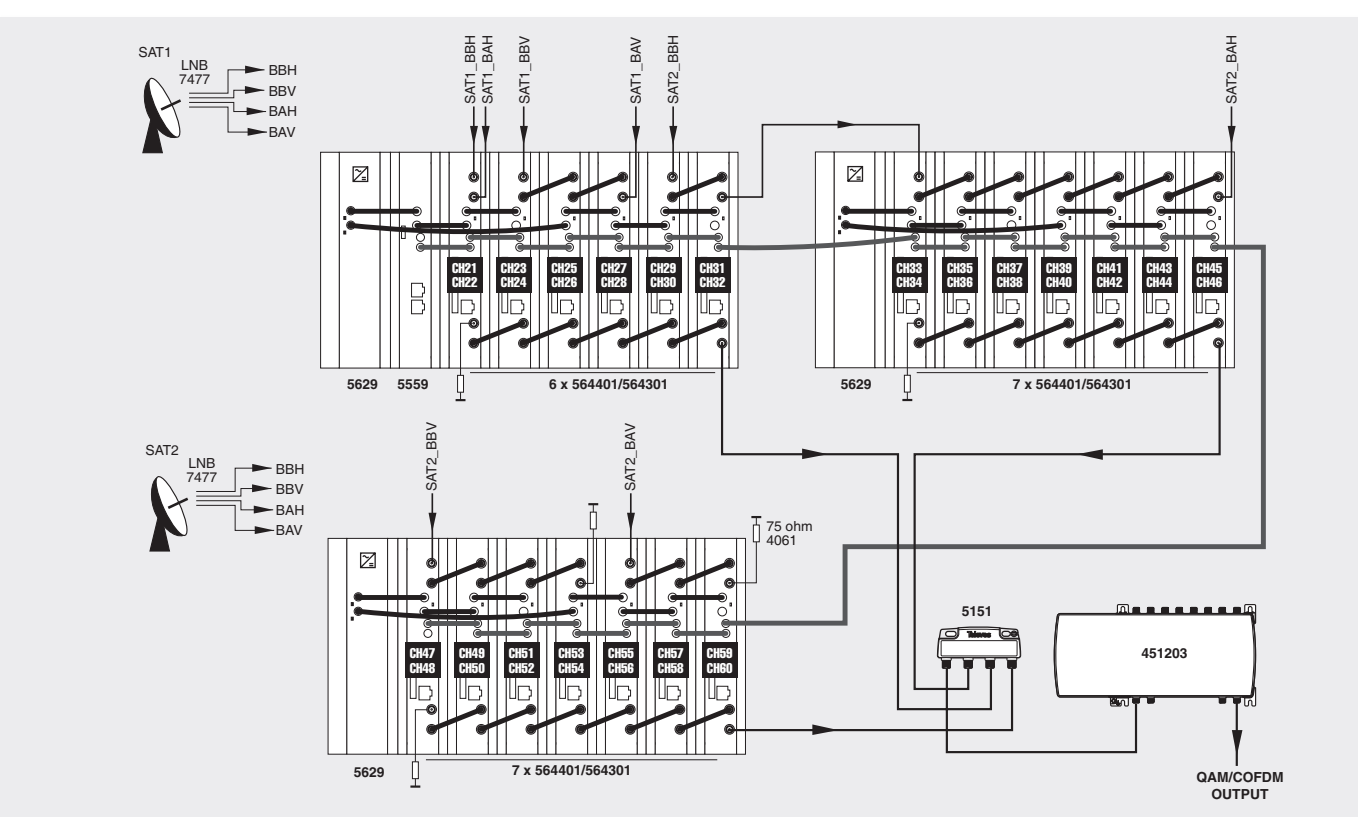

The illustration shows an installation to distribute 20 channels of MUX DVBS2\_QAM/COFDM CI T-0X.

**27**

**EN**

## **8. Norms for rack mounting (Max. 49 MUX CI T-0X - 7 subracks with 5 units in height - 8,7")**

### **8.1. Installation of the rack with ventilation facilities**

To facilitate the renewal and circulation of the air inside the rack, to reduce the temperature of the units and thus improving their characteristics, it is advisable to place 2 ventilation units of 25W, particularly when the rack with the MUX DVBS2\_QAM/ COFDM CI Twin T-0X is located in warm places, with temperatures higher than 45°C.

These ventilators will be installed on a tray that is fixed inside the cabinet (fig. 1 & 2). This way, the ventilators will force the fresh air entering from the base of the cabinet, to circulate between the modules and be expelled through a gap on top of the cabinet (3-5 cm approx.). See fig. 3.

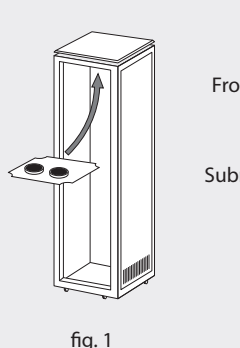

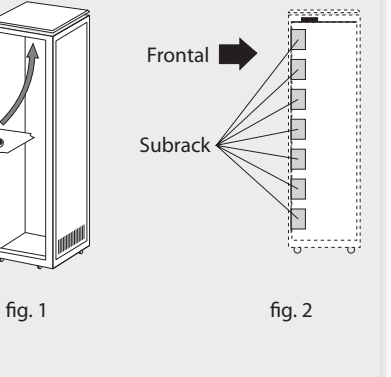

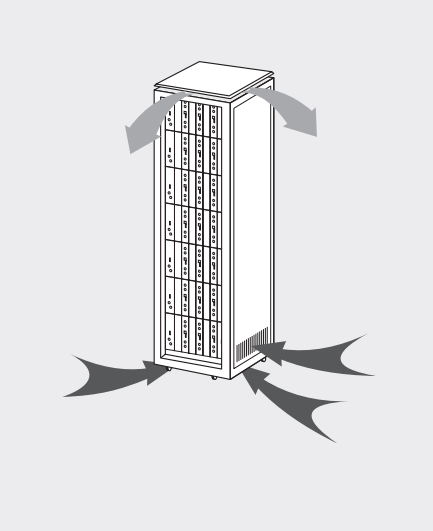

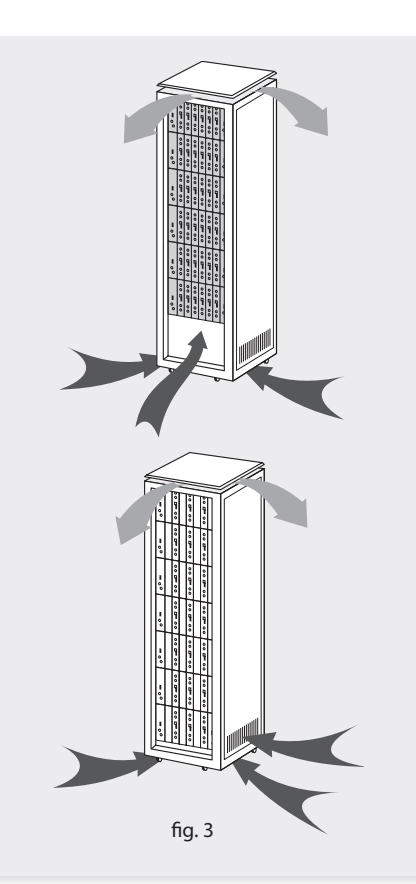

It is very important that this process operates correctly, therefore the following must be observed:

- Do not open the side doors, as this would cause the ventilators to extract the air from the outside rather than the air inside the rack.
- Do not place objects close to the rack that may block the entry and exit openings for the air.
- If the rack is not complete, the subracks must be placed from the top downwards without leaving any gaps in between, fig. 4.

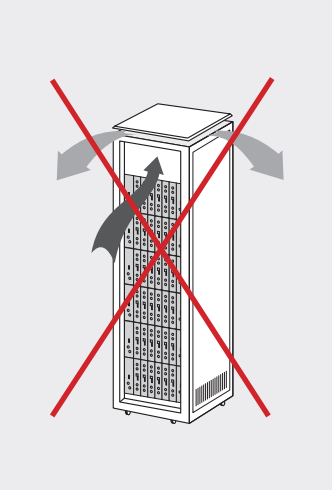

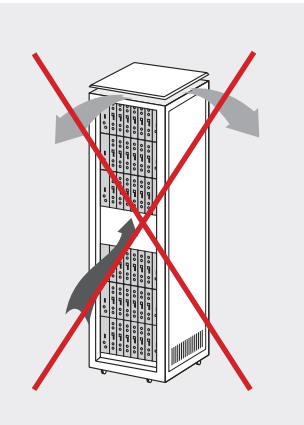

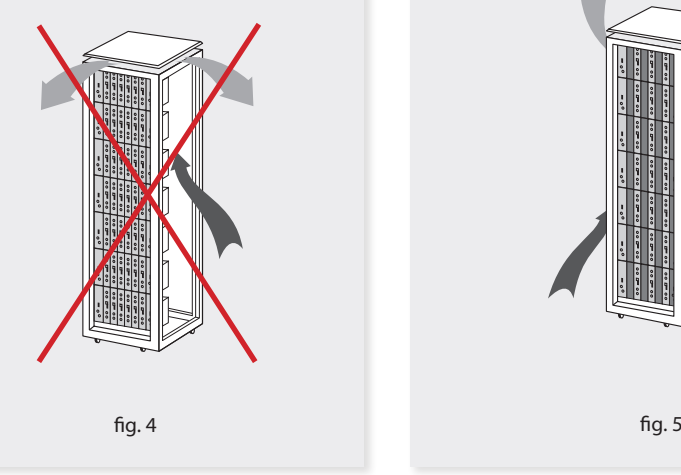

### **8.2. Installation of the rack without ventilation facilities**

To install the units in racks without installation facilities, and when the rack is located in a place with a temperature of around 45°C, it is advisable to place the rack completely open, in other words, do not use the side doors. This is to facilitate the ventilation of the units , fig. 5.

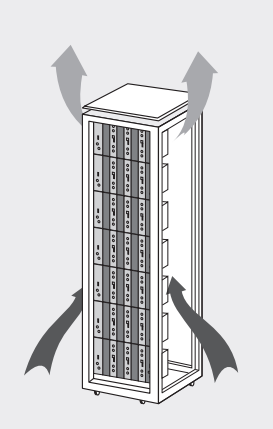

**29**

**Televes** 

**EN**

## **9. Norms for cabinet mounting**

#### **IMPORTANT**

The scheme of recommended ventilation is the one in the figure in any case of cabinet placement (horizontal or vertical).

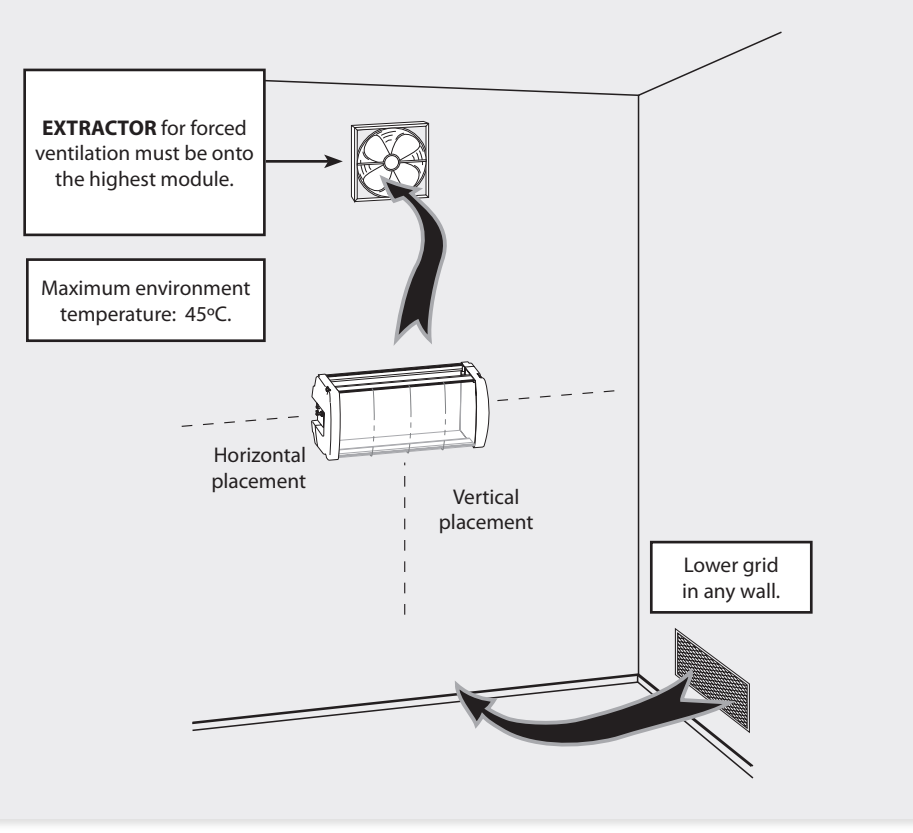

The maximum temperature permitted surrounding the highest cabinet is 45ºC in both ways of placement, horizontal or vertical way.

**Televes** 

**31**

#### **IMPORTANT**

Horizontal placement of the cabinets is strongly recommended, hanging them as near to the floor as possible.

If the horizontal placement is impossible, then vertical placement is allowed.

Respect the recommended minimum distances in the attached schemes.

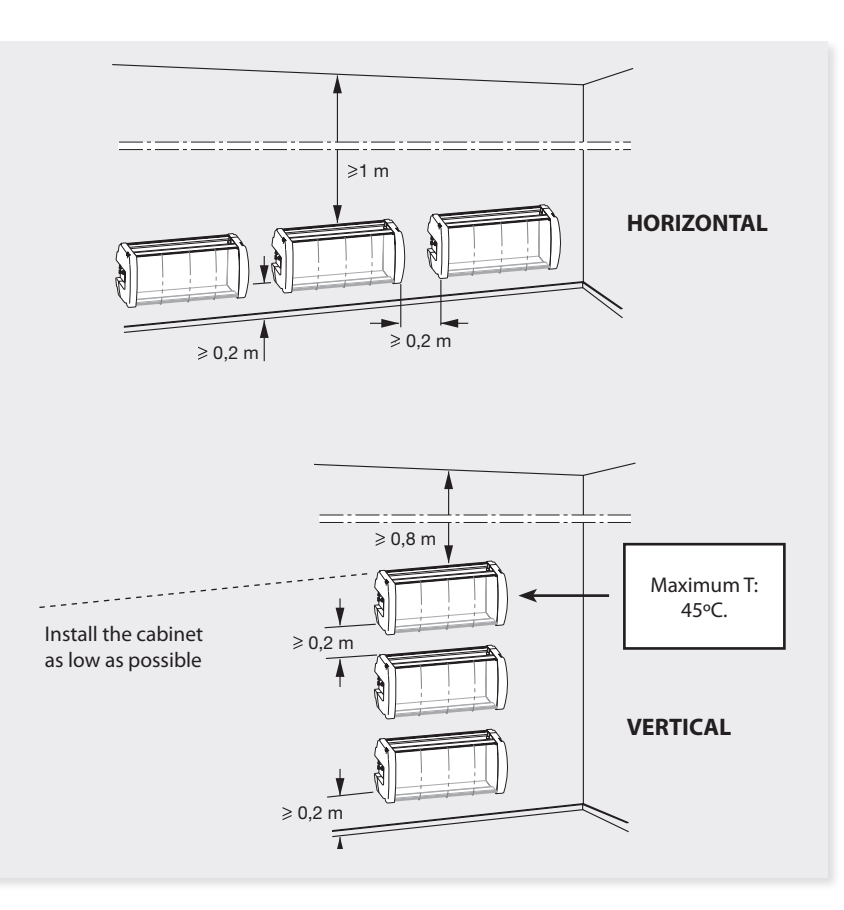

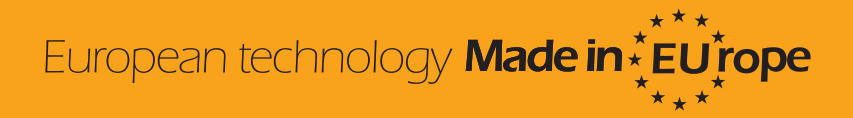

564301-564401\_003\_EN